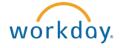

# Changing Your Benefits – Adding a Dependent

This document contains instructions in the following areas for changing your benefits due to a dependent addition:

- Overview
- Selecting the Benefit Change Type and Optional Upload of Supporting Documentation
- Updating Benefit Elections

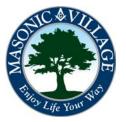

# Changing Your Benefits – Adding a Dependent

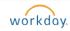

#### Overview

There are several reasons you may need to add a dependent to one or many of your benefit plans: adoption of child(ren), birth of a child(ren), marriage, and a dependent's loss of coverage under another health plan.

These instructions will show you how to get your dependents added to any plans they are eligible to receive coverage.

You will have access to add dependents that you may have already added into Workday using the Adding a Dependent instructions or you can add a dependent "on-the-fly".

Please note that all of the reasons for adding a dependent listed above require documentation to be approved. To expedite the process you may choose to attach a copy of the documentation (.pdf file, high-quality photo, Word document, scanned image) during this process instead of needing to provide a copy of the documentation in person in your Human Resources office (if Human Resources is unable to open the attachment or finds the documentation you attached unfit for proof you may be contacted to bring the originals in person for approval).

The most direct way to get to the screens to add dependents to your benefits is to use the related actions icon on the Workday Profile Screen.

# Workday Profile Screen Select the related actions icon -> Benefits -> Change Benefits

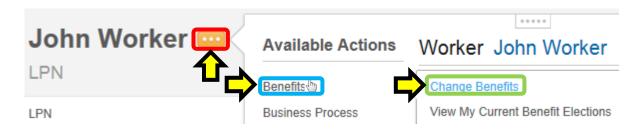

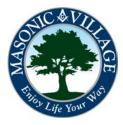

# Changing Your Benefits – Adding a Dependent

workday.

### Selecting the Benefit Change Type and Optional Upload of Supporting Documentation

1. The Change Benefits screen will appear. Select Adoption of Child(ren), Birth of Child(ren), Loss of Coverage Under Another Health Plan, or Marriage in the Benefit Event Type section. Enter an effective date in the Benefit Event Date field. If you wish to attach the supporting documentation click the Attach button and follow the onscreen instructions for attaching a file. If desired enter a comment in the comments section and click Submit.

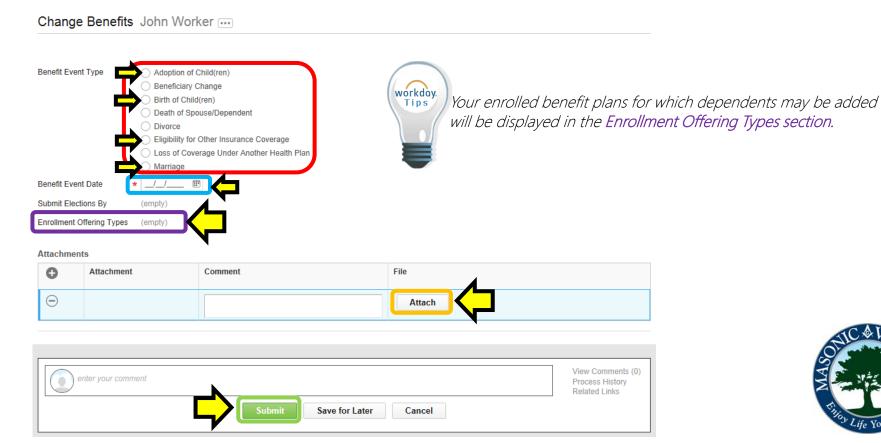

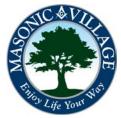

# Changing Your Benefits – Adding a Dependent

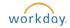

2. The following screen will appear. Click the Open button to proceed to where you can update your benefit elections to reflect the dependent(s) you are adding.

You have submitted Benefit Event: John Worker on 08/19/2014 •••

Up Next

Open

Open

Done

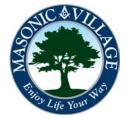

# Changing Your Benefits – Adding a Dependent

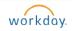

#### **Updating Benefit Elections**

1. A Change Benefits Elections screen will appear listing the benefit elections that you may add your dependent(s) to (Benefit Plan column). Make changes in the Elect/Waive column as necessary, change coverage in the Coverage column, and within the Enroll Dependents column assign and/or create dependents (by clicking Create when the Dependents menu pops up and completing all required and desired optional fields – see the Viewing, Changing, Adding, and/or Removing Dependents instructions for more details and direction on creating a dependent). When finished working with your benefit elections and assigning dependents, click Continue.

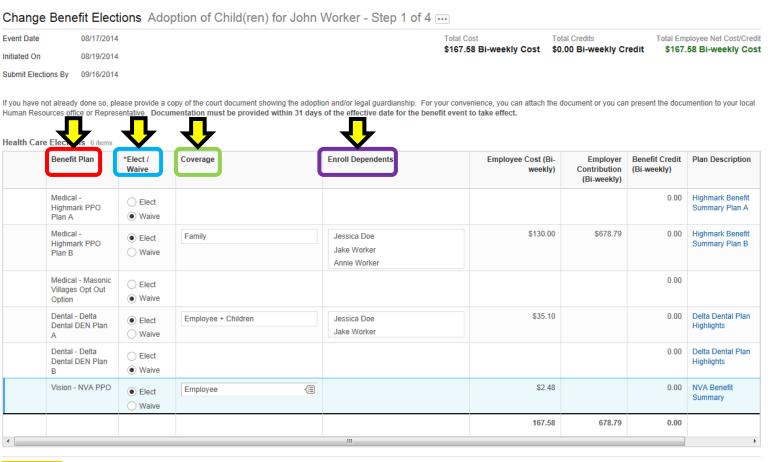

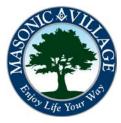

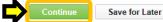

# Changing Your Benefits – Adding a Dependent

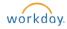

2. Another Change Benefits Elections screen may appear listing any Spending Accounts (in the **Benefit Plan column**) that you may elect or waive. Make changes in the **Elect/Waive column** as necessary, enter or change contributions in the **Contributions column**, When finished click **Continue**.

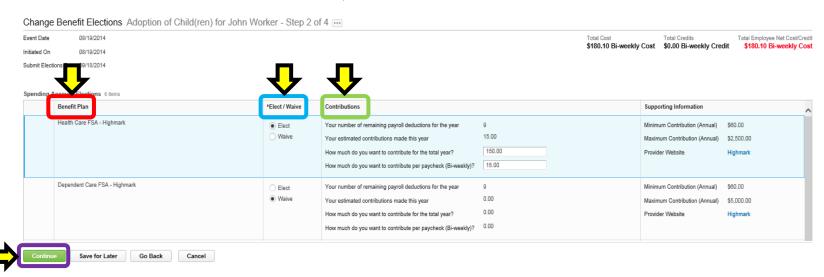

System Status: The next Weekly Service Update will be on Friday, August 22, 2014 from 6:00 p.m. PDT (GMT -7) to Saturday, August 23, 2014 at 6:00 a.m. PDT (GMT -7). During that time, your system will be unavailable...

@ 2014 Workday, Inc. All rights reserved.

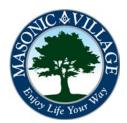

# Changing Your Benefits – Adding a Dependent

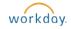

3. Another Change Benefits Elections screen may appear listing any Insurance Plans (in the Benefit Plan column) you may choose to elect or waive. Make changes in the Elect/Waive column as necessary, select the desired coverage level in the Coverage Level column, and, if applicable, select the dependents to cover in the Covers Dependents When finished click Continue.

#### Change Benefit Elections Adoption of Child(ren) for John Worker - Step 3 of 4 ... Total Cost Event Date 08/17/2014 Total Credits Total Employee Net Cost/Credit \$0.67 Bi-weekly Cost \$60.00 Bi-weekly Credit \$59.33 Bi-weekly Credit Initiated On 08/19/2014 Submit Elections By 09/16/2014 Insurance Plan Dependencies and Coverage Limitations Benefit Plan \*Elect / Coverage Level Calculated Provider Website Covers Dependents Employee Cost (Bi-Benefit Credit Waive Coverage weekly) (Bi-weekly) Voluntary Term Life -\$8,000.00 \$0.55 0.00 UNUM \$8,000 Elect Child - UNUM (Child) Waive UNUM Voluntary AD&D -Œ \$8,000.00 \$0.12 0.00 \$6,000 Elect Child - UNUM (Child) Waive 0.67 0.00

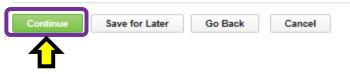

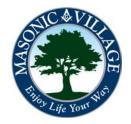

# Changing Your Benefits – Adding a Dependent

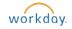

4. Review your elections made in the previous steps. Enter a comment, if desired, then click Submit.

|                                  | John Worker    |                     |                      |                 |                                            |               |                           | al Cost Total Credits                    | Total Employee Net Cost/Cre          |
|----------------------------------|----------------|---------------------|----------------------|-----------------|--------------------------------------------|---------------|---------------------------|------------------------------------------|--------------------------------------|
| nt Date                          | 08/19/2014     |                     |                      |                 |                                            |               | \$18                      | 80.10 Bi-weekly Cost \$0.00 Bi-weekly Cr | sedit \$180.10 Bi-weekly Co          |
| ated On                          | 08/19/2014     |                     |                      |                 |                                            |               |                           |                                          |                                      |
| mit Elections By                 | 09/18/2014     |                     |                      |                 |                                            |               |                           |                                          |                                      |
| cted Coverages                   | 3 Items        |                     |                      |                 |                                            |               |                           |                                          |                                      |
| Benefit Plan                     |                | Coverage Begin Date | Deduction Begin Date | Coverage        | Dependents                                 | Beneficiaries | Employee Cost (Bi-weekly) | Employer Contribution (Bi-weekly)        | Benefit Credit (Bi-weekly)           |
| edical - Highmark P              | PPO Plan B     | 08/19/2014          | 08/22/2014           | Family          | Annie Worker<br>Jake Worker<br>Jessica Doe |               | \$130.00                  | \$678.79                                 |                                      |
| Pental - Delta Dental DEN Plan A |                | 07/25/2014          | 08/08/2014           | Family          | Annie Worker<br>Jake Worker                |               | \$35.10                   |                                          |                                      |
| Health Care FSA - Highmark       |                | 07/25/2014          | 08/08/2014           | \$150.00 Annual |                                            |               | \$15.00                   |                                          |                                      |
|                                  |                |                     |                      |                 |                                            |               | 180.10                    | 678.79                                   | 0.00                                 |
| Waived Cove                      | rages          |                     |                      |                 |                                            |               |                           |                                          |                                      |
| achments                         |                |                     |                      |                 |                                            |               |                           |                                          |                                      |
| Attachn                          | chment Comment |                     |                      | File            |                                            |               |                           |                                          |                                      |
|                                  |                |                     |                      |                 | No Da                                      | ata           |                           |                                          |                                      |
|                                  |                |                     |                      |                 |                                            |               |                           |                                          |                                      |
|                                  |                |                     |                      |                 |                                            |               |                           |                                          |                                      |
| enter your o                     | comment        |                     |                      |                 |                                            |               |                           |                                          | View Comments (0)<br>Process History |

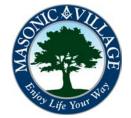

# Changing Your Benefits – Adding a Dependent

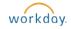

5. The Submit Elections Confirmation screen will appear. Click Print to print a copy for your records and/or click Done to exit this screen.

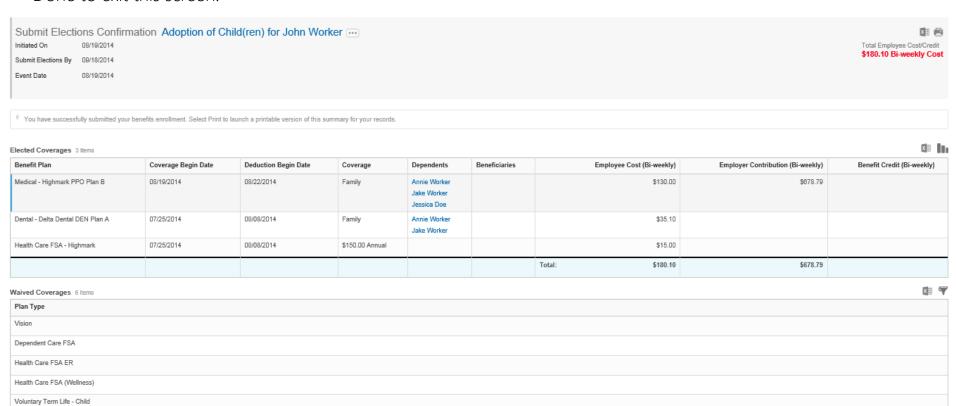

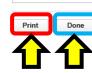

Voluntary AD&D - Child

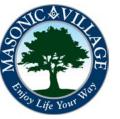

# Changing Your Benefits – Adding a Dependent

workday.

6. A few seconds later you will have a notification in your Workday Inbox. Click the Inbox icon then click the

Provide Documentation item.

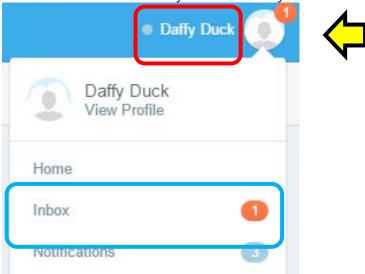

7. A Complete To Do screen will appear. If you attached the documentation for the dependent(s) addition earlier in these steps you are good to go. If you need to provide a copy of the documentation in person at your Human Resources office please make plans to do that promptly. Enter a comment if desired and then click Submit.

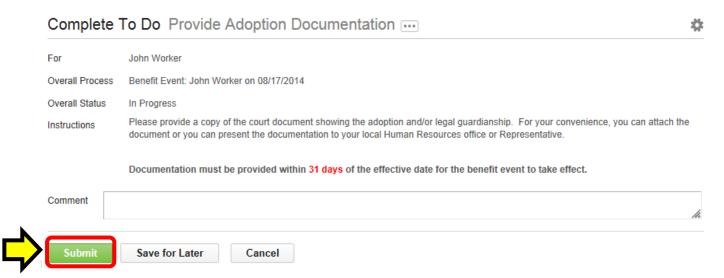

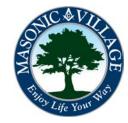

# Changing Your Benefits – Adding a Dependent

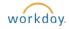

8. The following screen will appear. Notice that the **Up Next section** indicates that an Benefits Partner needs to approve the benefits change. The Benefits Partner will not approve the benefits change request until he or she reviews the documentation that you submitted as an attachment or plan to take into your Human Resources office. Click **Done** and make plans to promptly get your documentation to your Human Resources office if you plan to present it in person.

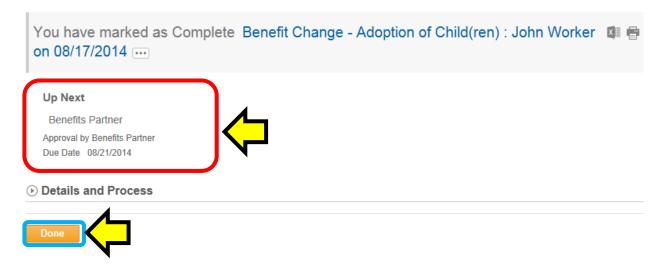

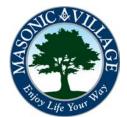